# **ZOOM**

# **Guidelines for Student Interface via Zoom Conference**

#### **How to create an account:**

- 1. Go to <https://zoom.us/ent?zcid=3172> and select **"SIGN UP, IT'S FREE"** or download the Zoom app onto your smartphone
- 2. Use your personal email to create an account and activate it once you receive the activation email
- 3. Create your profile

#### \*You do NOT need to make an account to join a Zoom conference meeting! It is optional, even on the **app.**

### **How to join a conference call through the app:**

- 1. Find the meeting invitation that has information on the Meeting topic, time, URL address, Meeting ID, and the phone number you can dial to join the call
- 2. Type in the Meeting ID when you open the app and indicate how you would like to join a. For example, select **"Call using internet audio"** to listen to the Meeting
- 3. If you sign in to your account, click **"Join"** and then type in the the Meeting ID to join
	- a. You will be prompted to select how you would like to join the call. For example, select **"Call using internet audio"** to listen to the Meeting.
- 4. You are able to participate in the chat group by tapping your screen and selecting **"More"** and then **"Chat"**

## **How to join a Zoom call through your web browser:**

- 1. Find the meeting invitation that has information on the Meeting topic, time, URL address, Meeting ID, and the phone number you can dial to join the call
- 2. Copy the URL into your web browser. You will see the following prompt:

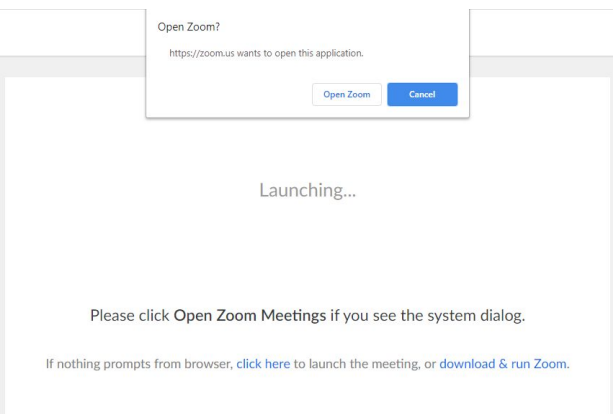

- a. Select **"Open Zoom"** to open the application or you can also elect to start from your browser by clicking **"click here"** and **"Cancel"** and wait for the message **"If you cannot download or run the application, start from your browser"** to open a web browser for the meeting
- 3. There are icons at the bottom left of the screen to control your audio and video settings

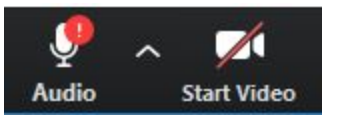

4. You are able to participate in the **"Chat"** if you do not have a microphone by clicking this icon at the bottom of the display:

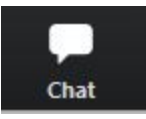

#### **How to join a Zoom call through phone call:**

- 1. Find the meeting invitation that has information on the Meeting topic, time, URL address, Meeting ID, and the phone number you can dial to join the call
- 2. Dial the US Toll number and then enter the Meeting ID followed by # to join the Meeting